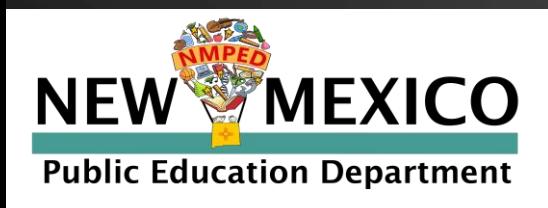

# **Family Portal Help Guide**

[https://nmparentportal.emetric.net](https://nmparentportal.emetric.net/)

This document was created to help parents and guardians navigate the portal. Click on the sections below or scroll to the next page to see step-by-step instructions.

[Getting Started](#page-1-0) [Resetting your Password](#page-4-0) 

[Testing History View](#page-5-0) [Detailed Test View](#page-6-0) 

eMetric

# <span id="page-1-0"></span>**Getting Started**

**2**

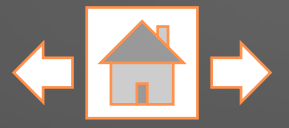

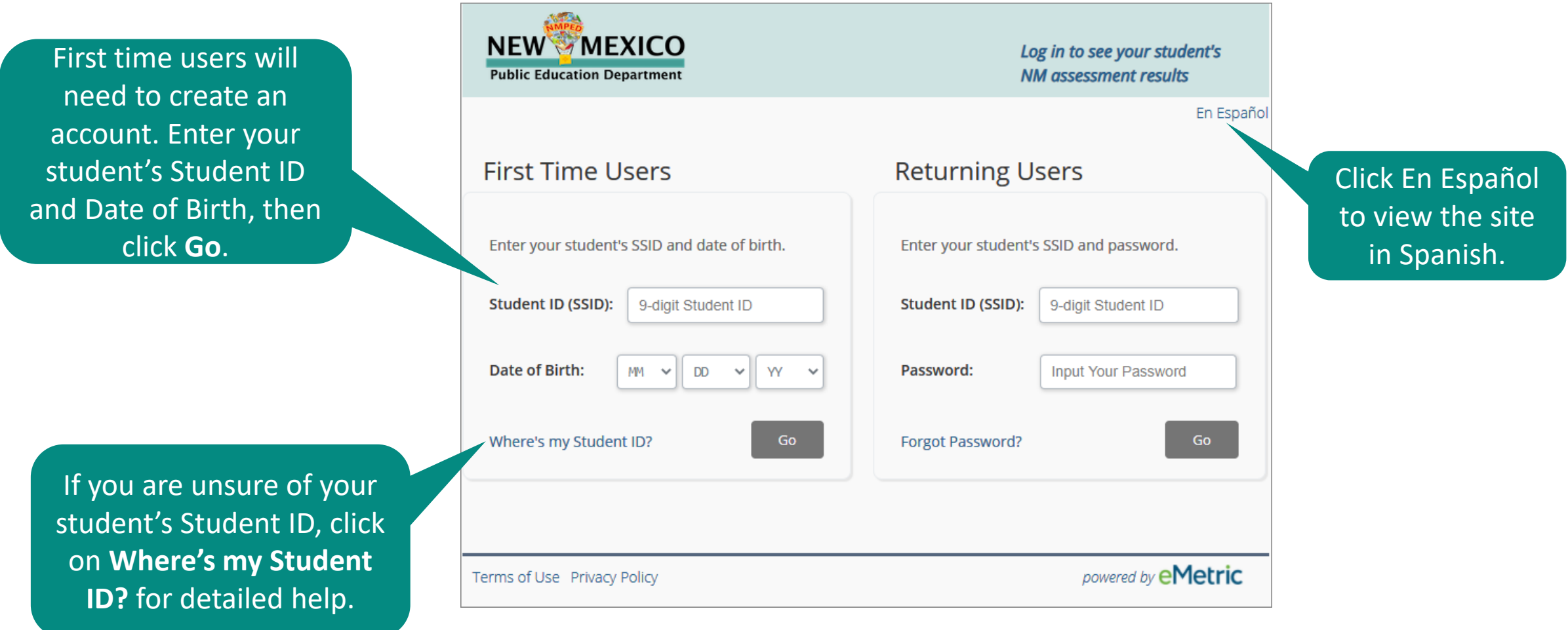

#### **Getting Started: First Time Users**

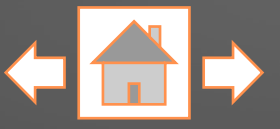

En Español

Enter your email address and create a password. Be sure to follow the password requirements listed.

Read the Privacy Agreement carefully. Check the box indicating that you have read and agree to the privacy agreement. Click **Register**.

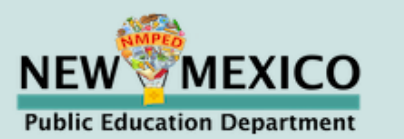

#### **First Time Users**

Enter an email and password to register. You will use the student's SSID and password on subsequent logins.

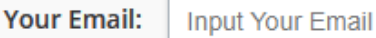

Password: Input Your Password

Must be at least 8 characters, and include: 1 uppercase,<br>1 number, 1 lowercase, and 1 special character.

I have read and agree to the privacy agreement.

Logout

Register

#### **Privacy Agreement**

The New Mexico Parent Portal provides secure, online access to a student's state assessment performance. The portal is intended for use by the student's parent(s) or legal guardian(s). Individuals under the age of 13 are not authorized to register for access to this portal.

- . I verify that I am the parent or legal guardian of the child and I have legal authority to obtain my child's educational information.
- . I certify that I will advise my student's school of any issues resulting in a need for change of access to student records. I also understand that the New Mexico Public Education Department reserves the right to

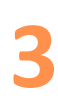

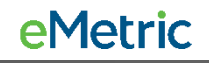

# **Getting Started: Returning Users**

**4**

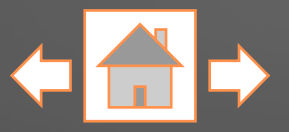

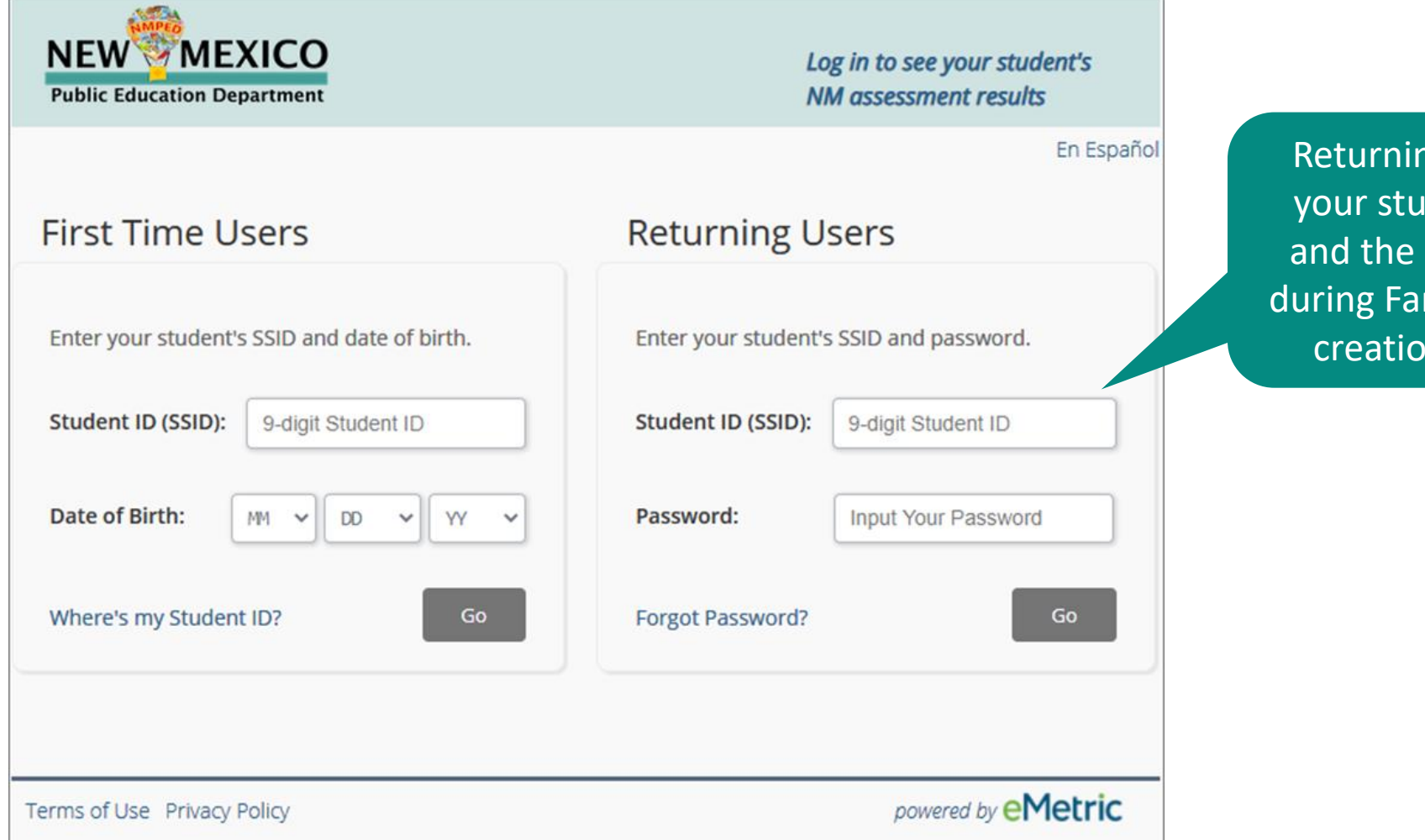

ng users will enter dent's Student ID password created mily Portal account creation, then click **Go**.

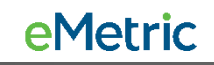

# <span id="page-4-0"></span>**Resetting your Password**

**5**

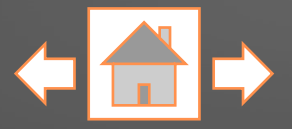

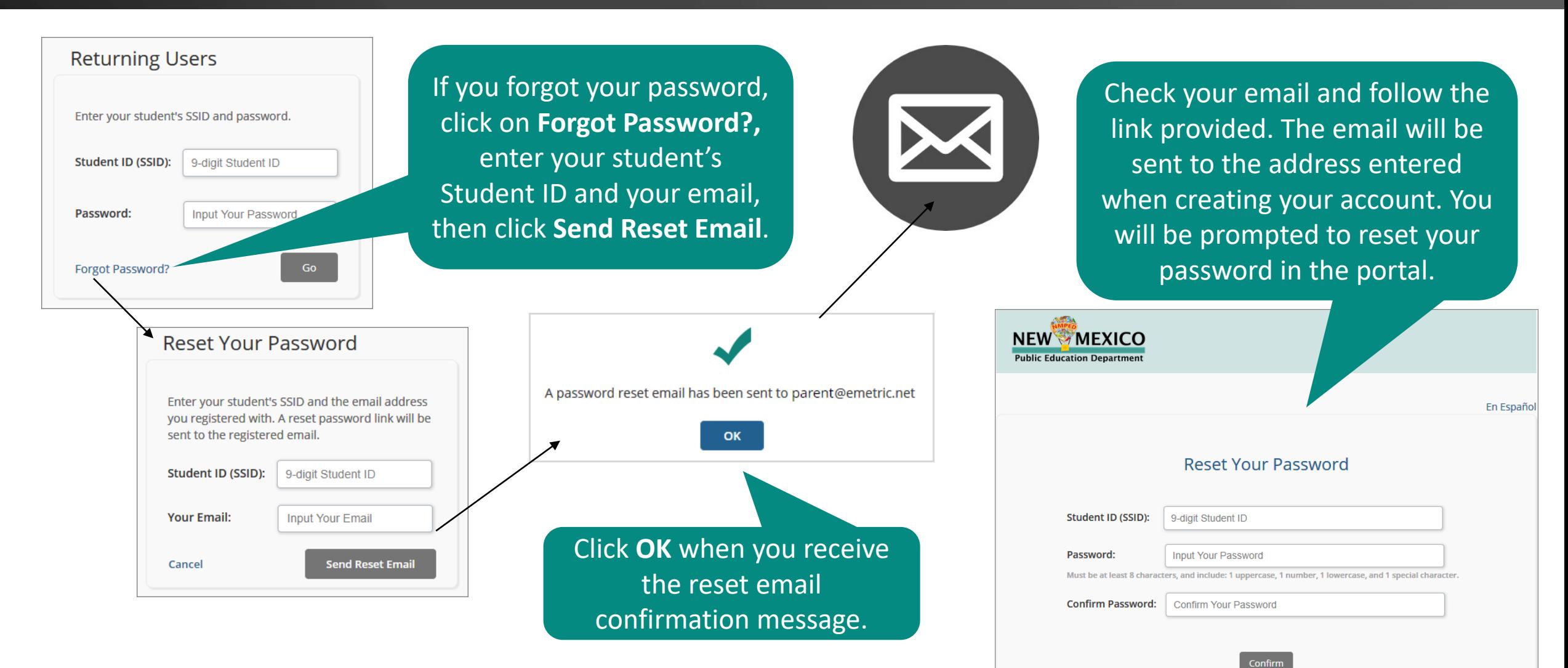

eMetric

# <span id="page-5-0"></span>**Testing History View**

Once logged in, you will arrive at your student's testing history page. This page displays a list of tests that your student has taken with the test's score and achievement level. Click on a test to view the detailed Test Results report. Click the "School Year" drop -down list to switch between testing years.

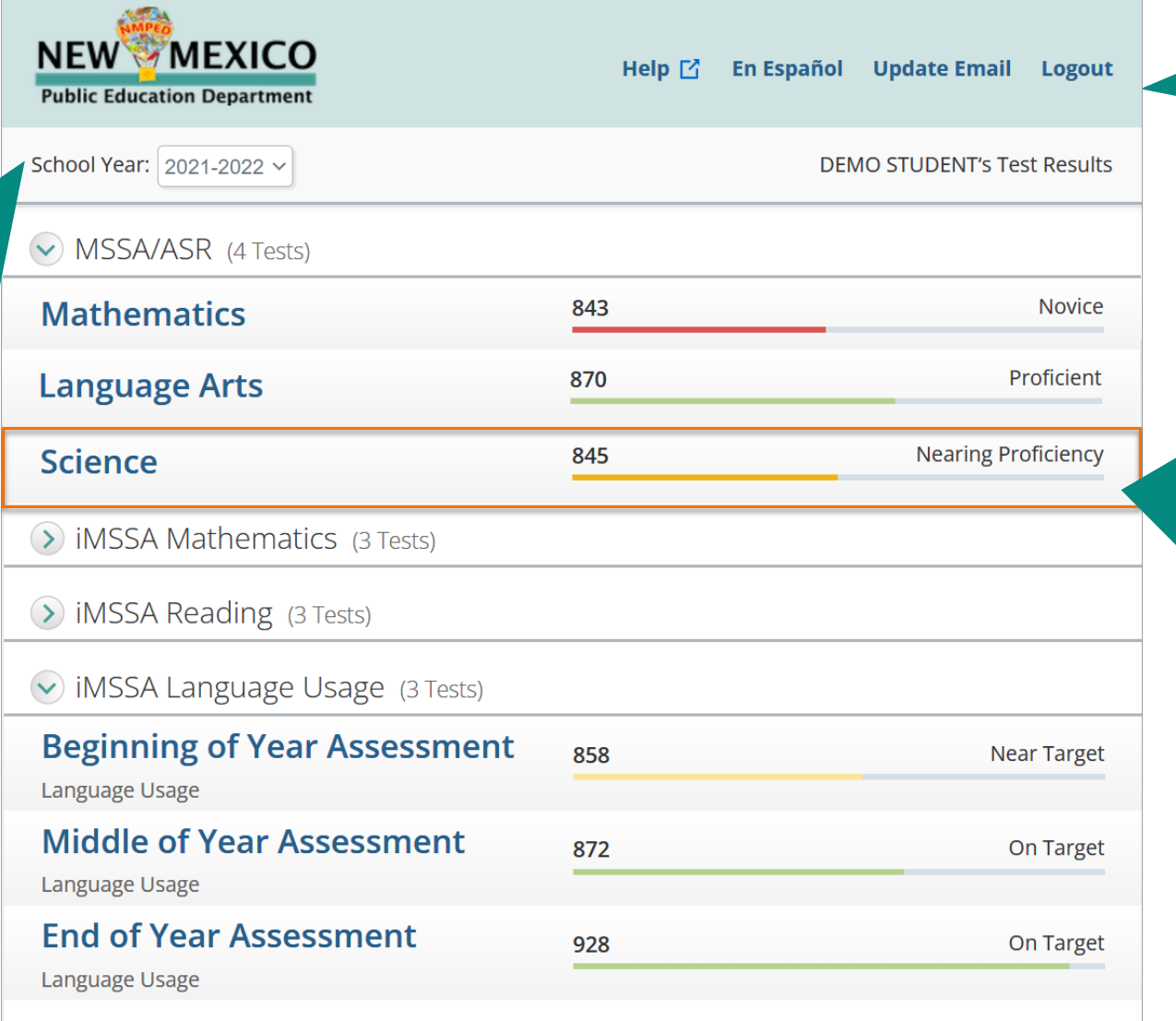

To sign out of the portal, update your email address, or view the site in Spanish, click on the respective links.

Each test program your student participated in for the selected school year will be displayed. For the MSSA/ASR program, each tested subject (Math, Language Arts and, for grades 5, 8 and 11, Science) will be listed. For iMSSA, the tested subject (Math, Reading and Language Usage) and then test window (Beginning, Middle and End of Year) will be listed. SAT results for 11th graders are also available. *Note: Students may not test in all test windows or subjects.*

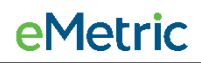

eMetric

<span id="page-6-0"></span>To return to the Test History page, click **Test History**.

On the Test Results page you will see your student's overall score and achievement level for the test selected on the Test History page.

**7**

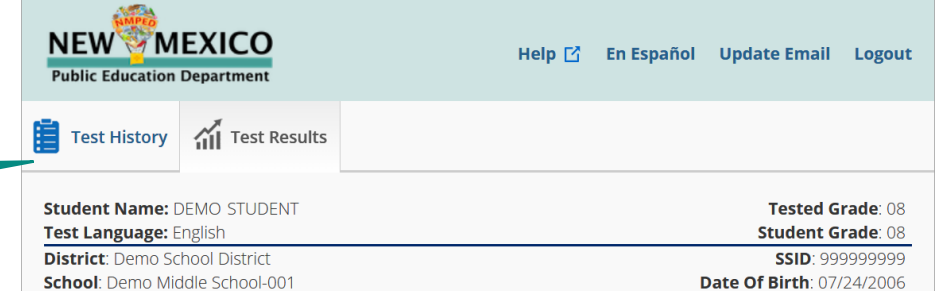

#### How did your student do on the New Mexico ASR Science assessment?

You can look at your student's scale scores, Achievement Level labels, and Achievement Level Descriptors to determine how well your student has done and whether additional support may be necessary. Your student's teacher can help you with interpreting this report and deciding on next steps for your student.

Demo Student's Scale Score: 845

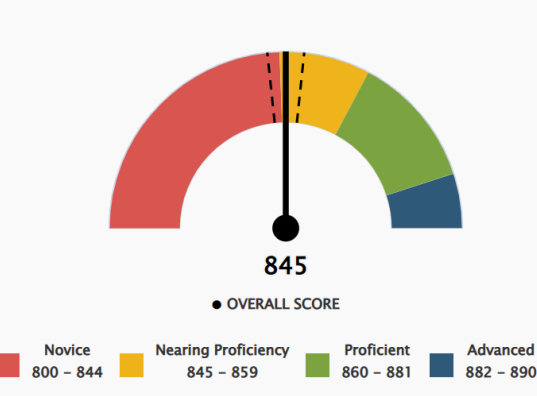

**Nearing Proficiency** 

Detailed Test Results reports will differ slightly across testing programs (MSSA/ASR, iMSSA and College Board SAT). The MSSA/ASR Science Test Results report is depicted in this example.

Confidence Band is 842 to 848

Your student's Science score is in the Nearing Proficiency level, not yet on track for college and career readiness.

Confidence Bands: Your student's test score indicates performance on the day of the test. The confidence bands indicate the range of possible test scores your student would be expected to achieve on a different day.

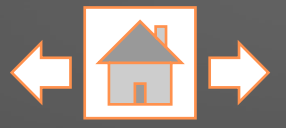

**eMetric** 

**NEW MEXICO** En Español Update Email Logout Help  $\Gamma$ <sup>1</sup> **Public Education Department** Demo Student's Science Performance by Reporting Category **Ways to Support Subdomain Indicator Points Earned/ Points Possible Physical Science Below Standard**  $5/22$ Ask your child to observe and describe: light, sound, heat and electricity. For example, the electrical energy that lights up a bulb. Ask what words come to mind when you think of energy transfer. Ask your child what words come to mind when they think of two objects hitting one another? What happens to each object? Explore "what if...." scenarios (ie. what if one object was moving slower? what if one object was stationary?) Life Science + **Below Standard**  $4/22$ **Earth and Space Sciences Below Standard**  $4/20$ Work with your child to develop an model of a local ecosystem, showing how plants and animals get substances from energy and matter transfer. Explore connections among humans, earth systems, and the environment. For example, think about how people can reduce damage caused by weather. Key:  $x / y = x$  points earned out of y possible points

As you scroll, you will see your student's achievement level in specific knowledge and skills for the selected subject. This information can be used to identify your student's strengths (i.e., above, at or near standard) and potential areas of improvement (below standard).

**8**

**NEW MEXICO**  $Heip$   $\Box$ En Español Update Email Logout **Public Education Department** How does Demo Student's score compare to the average scores of the school, the district and the state? 890 880 870 860 853 850 850 850 845 840 830 820 810 800 **Student Score School Average District Average State Average** 

Next you will see your student's comparison graph. This graph shows you how your student's scores compare to other New Mexico students who took the same test.

> Advanced (882 - 890) - Students show thorough understanding of all 3 dimensions in making sense of phenomena and designing solutions in all 3 science domains.

Proficient (860 - 881) - Students show satisfactory understanding of all 3 dimensions in making sense of phenomena and designing solutions in all 3 science domains.

Nearing Proficiency (845 - 859) - Students show partial understanding of all 3 dimensions in making sense of phenomena and designing solutions in all 3 science domains.

Novice (800 - 844) - Students show emerging understanding of all 3 dimensions in making sense of phenomena and designing solutions to problems in all 3 science domains.

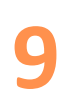

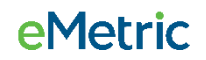

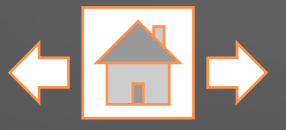

Logout

At the bottom of your student's detailed test results a link is provided for additional information about the assessment.

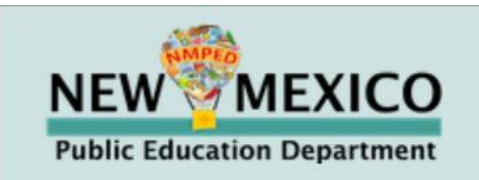

#### Parent Resources for Science ×

Families/Guardians without internet access are encouraged to reach out to their student's school regarding access to these resources and more.

Help<sub>[4</sub>

**En Español** 

**Update Email** 

• https://webnew.ped.state.nm.us/bureaus/assessment/state-assessments/#assessment-nmasr<sup>7</sup>

Use your browser's functionality to print any of the pages within the Family Portal.

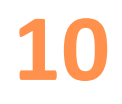

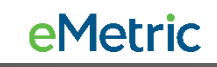